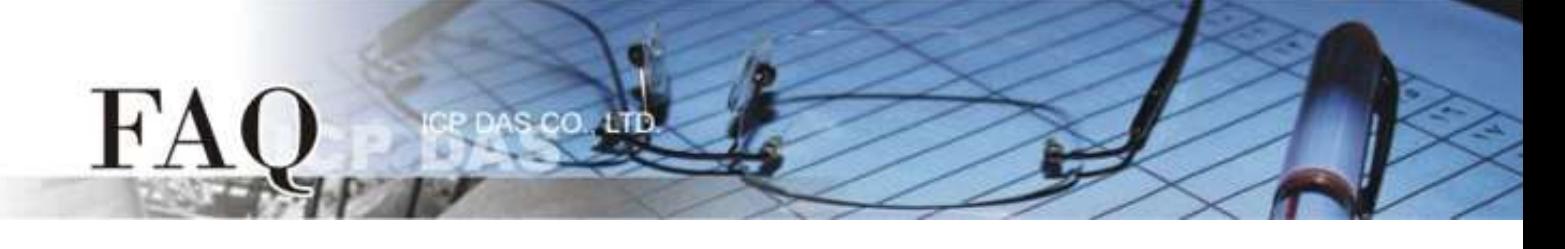

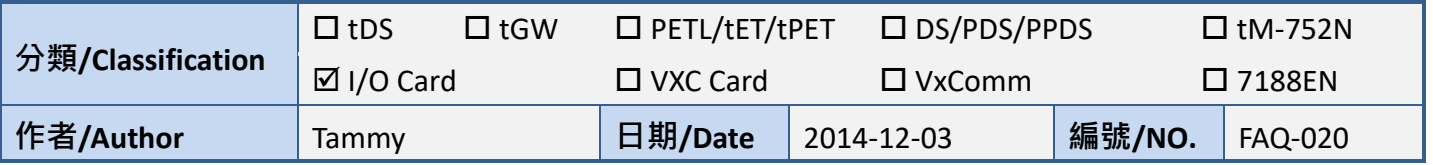

## 問題**:** 如何在 **LabVIEW** 環境下使用 **I/O Card UniDAQ Driver?**

答: 請參考至下列步驟:

步驟 **1:** 安裝 **I/O Card UniDAQ Driver**。 此 UniDAQ Driver 驅動程式安裝檔,可從隨機出貨的配件 CD 軟 體光碟中或從泓格的軟體網站中下載。

注意**: I/O Card UniDAQ Driver** 支援 **Windows 2000** 及 **32/64** 位元 **Windows XP/2003/Vista/7/8/10**。

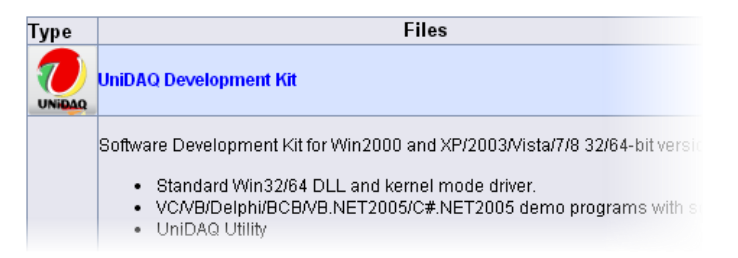

步驟 **2:** 安裝 **I/O Card** 至您的電腦中。 當驅動程 式及硬體安裝完成後,請開啟 Windows 的**裝置管** 理員來確認板卡正確列出。

CD:\\ NAPDOS\PCI\UniDAQ\DLL\Driver

[http://ftp.icpdas.com/pub/cd/iocard/pci/napdos/](http://ftp.icpdas.com/pub/cd/iocard/pci/napdos/pci/unidaq/dll/driver/) [pci/unidaq/dll/driver/](http://ftp.icpdas.com/pub/cd/iocard/pci/napdos/pci/unidaq/dll/driver/)

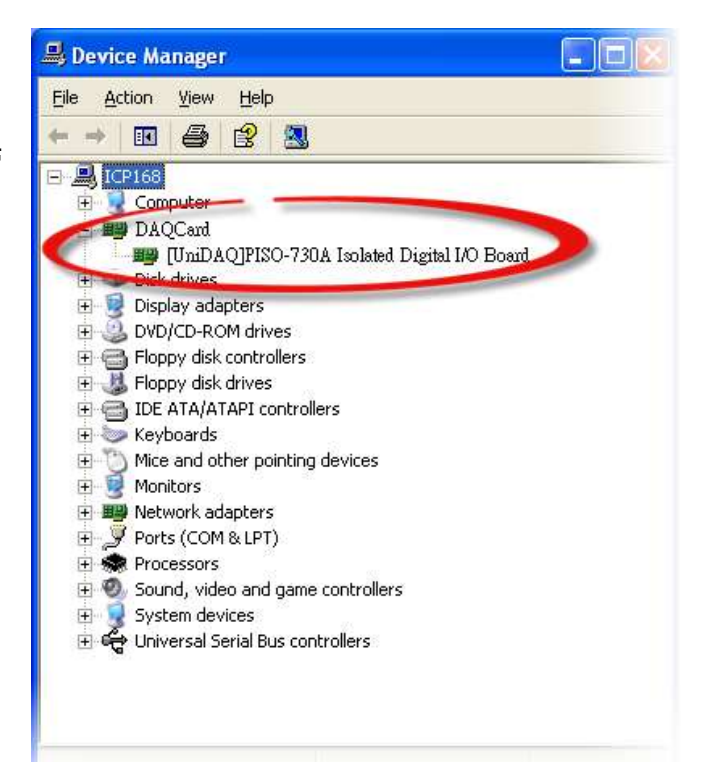

步驟 **3:** 依據您所使用的 **LabVIEW** 版本來下載適用於 **UniDAQ Driver** 的 **LabVIEW toolkit**。可從隨機出 貨的配件 CD 軟體光碟中或從泓格的軟體網站中下載。

**LabVIEW 8.2 and prior** 是支援 **LabVIEW 5.1 ~ 8.2** 版本。

 $_{\rm CO}$ 

FA

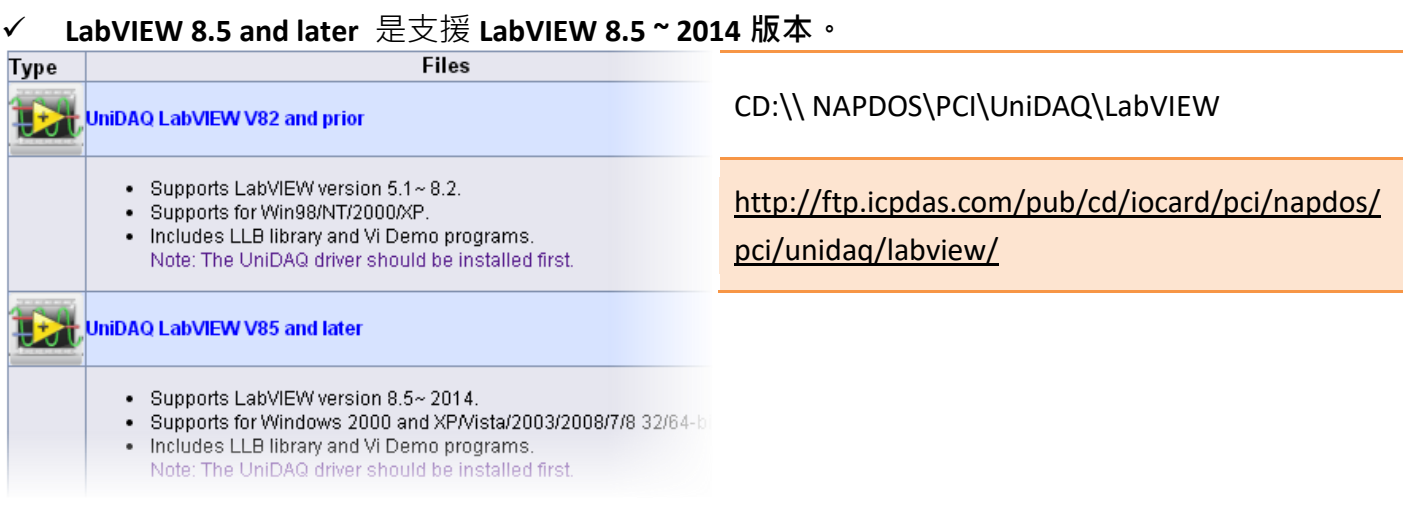

步驟 **4:** 解壓縮 **LabVIEW toolkit** 至暫存的資料夾中。如,下載的 LabVIEW toolkit 為 "UniDAQ\_lv85", 因此,將會解壓縮至 **UniDAQ\_lv85** 資料夾中。

LabVIW toolkit 解壓縮後,其資料夾中將包含 I/O Card 範例程式、 IIb 檔案及 readme.txt 檔案, 如下 圖所示。

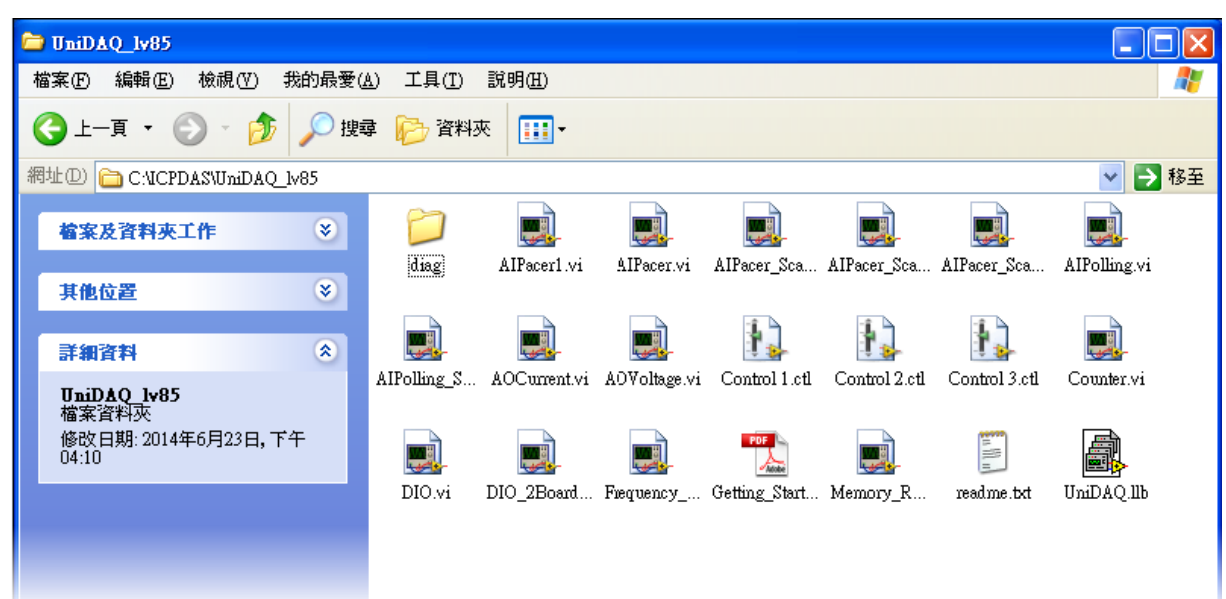

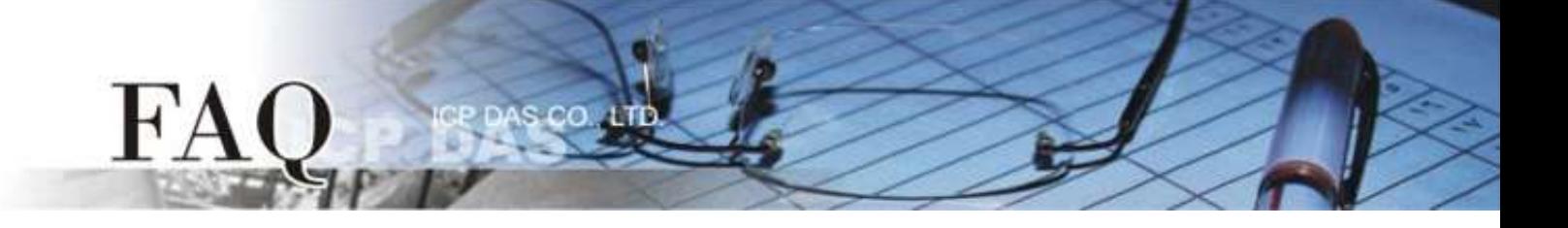

步驟 **5:** 執行 **LabVIEW toolkit** 中 **diag** 資料夾下的 **UniDAQUtility.exe** 測試程式來確認 I/O 卡及 UniDAQ Driver 是否安裝正確。當測試程式執行成功後,您便可以開始使用 LabVIEW 的範例程式了。

步驟 **6:** 請依照下列步驟來呼叫使用 UniDAQ.DLL 函式庫中的各項功能函式:

1. 在程式區(**Block Diagram**) 按右鍵來開啟函數面板 **(Functions Palette)**,然後點選 **"Select a VI…"** 項目。

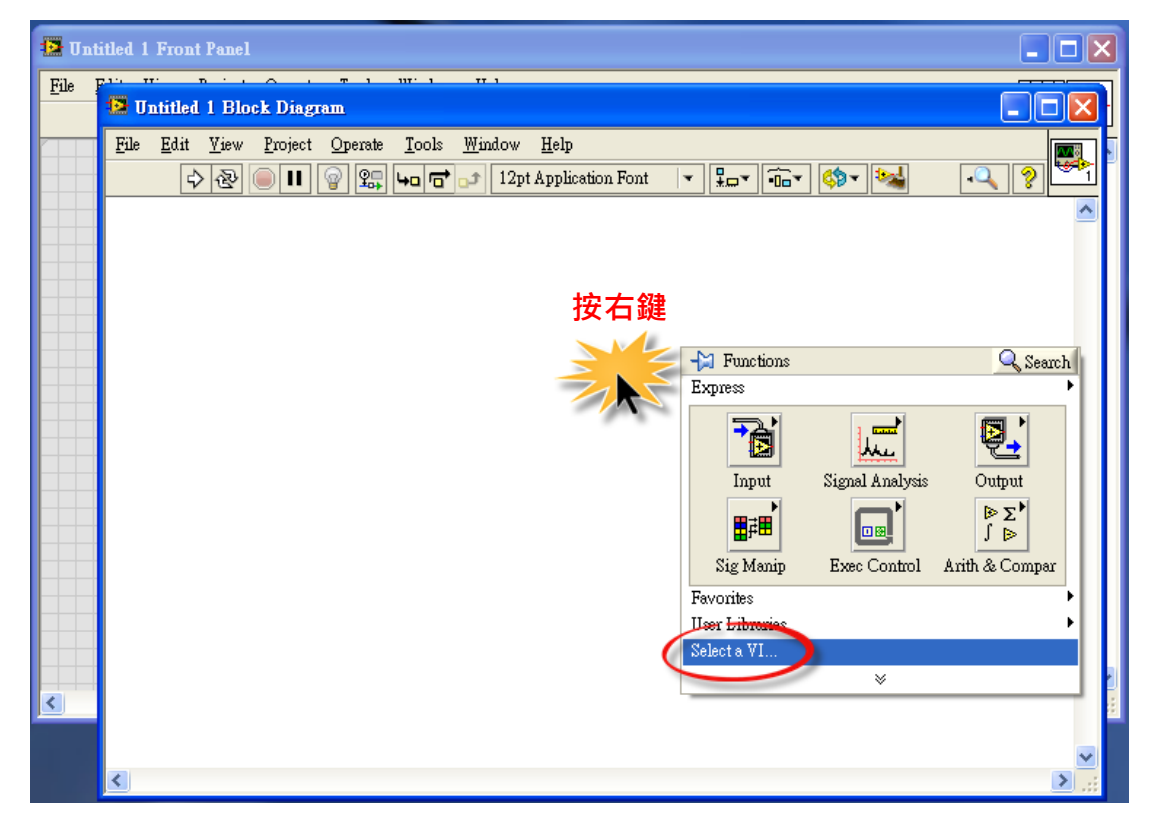

2. 在**"Select the VI to Open"** 配置 框中,點選 **"UniDAQ.llb"** 檔案 後,再按 **"OK"** 按鈕。

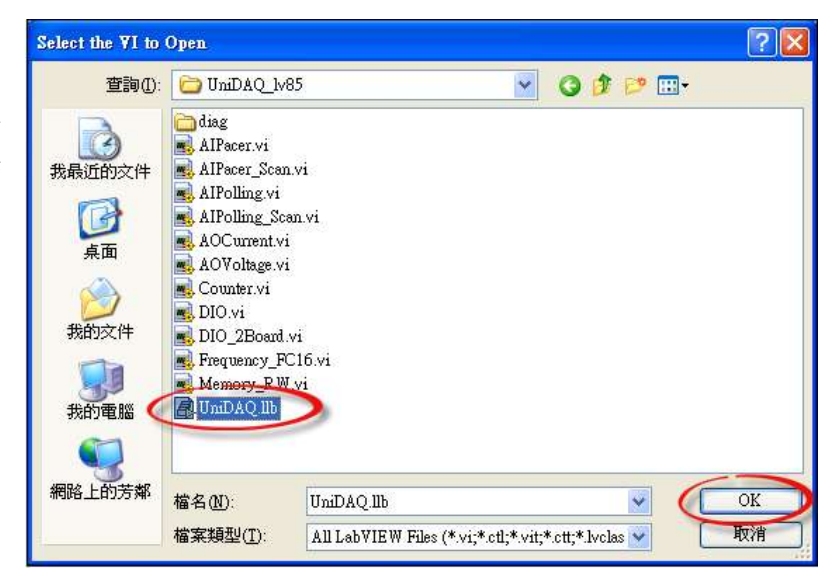

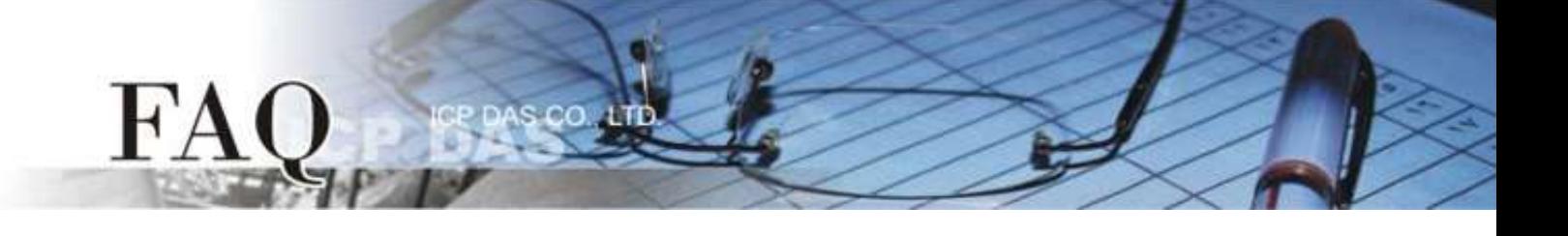

3. 點選一個您所需的函式 (\*.vi) 後, 再按 "OK"按鈕。

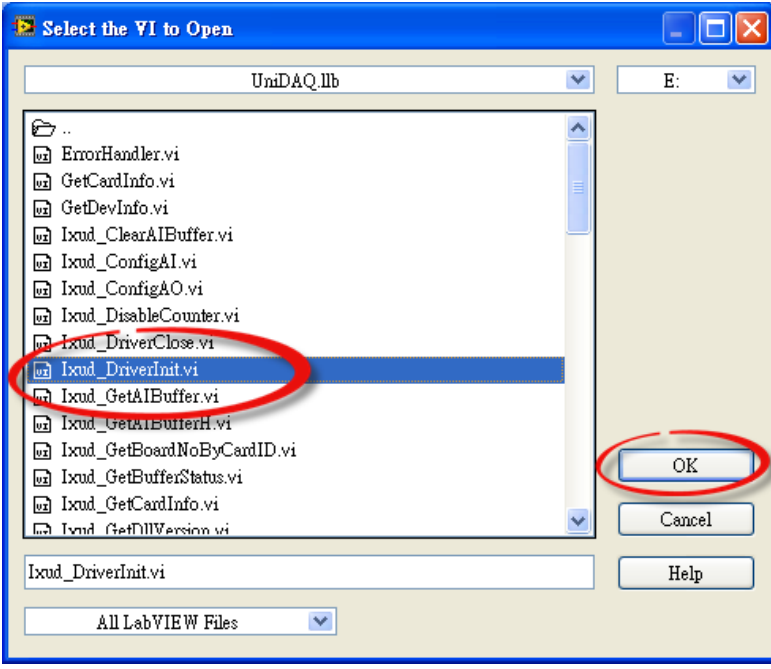

4. 將函式 (\*.vi) 的圖示 icon 放至程式區(Block Diagram)中, 此時您已順利的叫出函式, 便可開 始編譯程式。

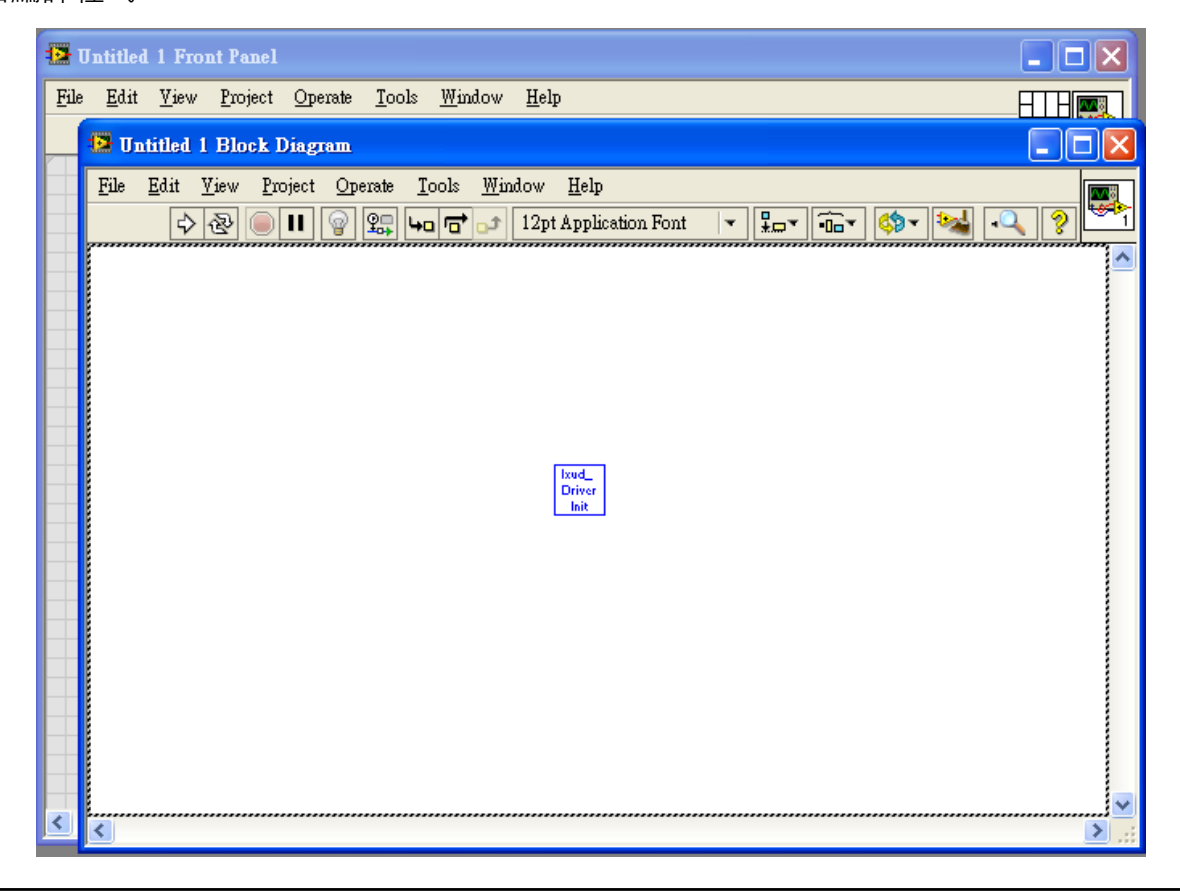

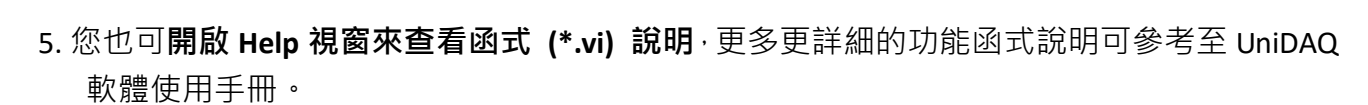

s co

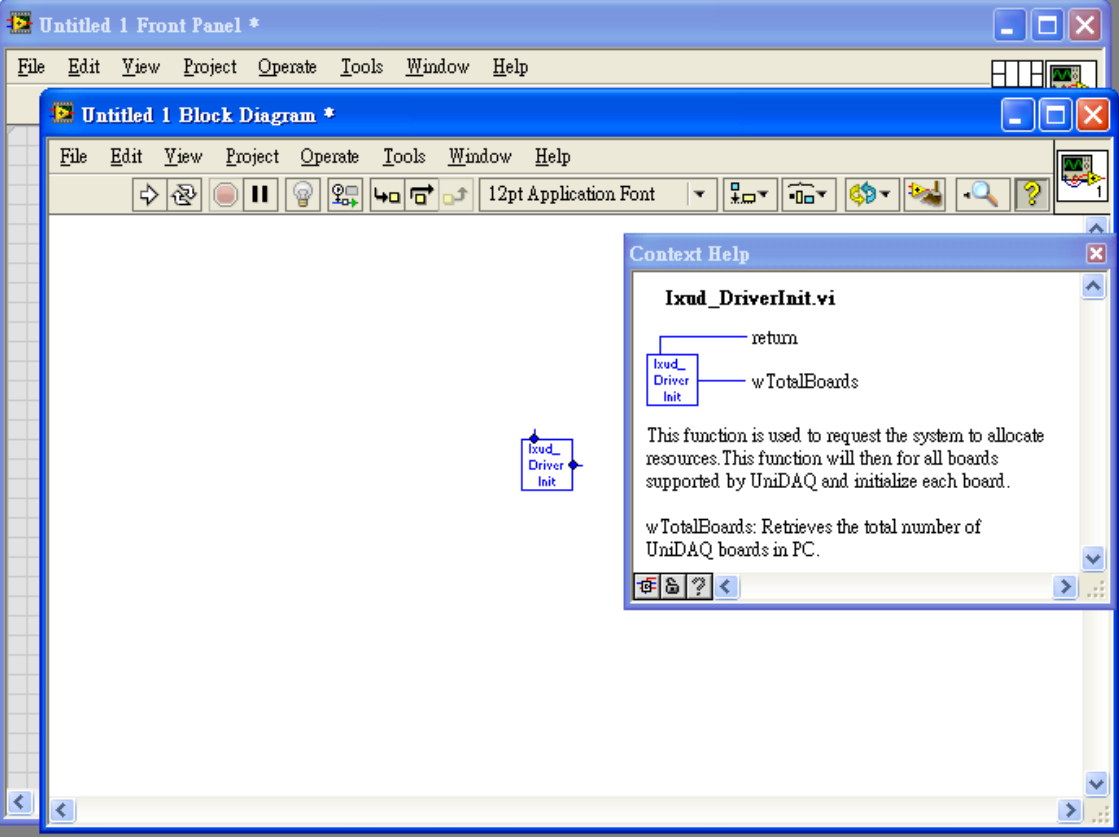

-完成-

FA